# **Перед подключением удостоверьтесь, что:**

- 1. В настройках смартфона включена функция Wi-Fi. Это необходимо, т.к устройства Vakio используют Wi-Fi для подключения.
- 2. Смартфон имеет доступ в интернет. Через интернет будет осуществляться регистрация устройства в сети Vakio.
- 3. В настройках смартфона включена Служба геолокации (GPS). ОС Android использует геолокацию для подключения к Wi-Fi сетям.
- 4. Устройство Vakio включено в сеть и раздаёт Wi-Fi. Для того, чтобы устройство начало раздавать сеть Wi-Fi, выключите его из сети и включите заново. Через 15 секунд оно начнёт раздавать сеть Wi-Fi. Если вы используете Vakio Base Smart или Vakio Window Smart, нажмите на центральную клавишу панели управления устройством, дождитесь, пока загорится экран, после чего удерживайте правую клавишу, пока на экране не появится название сети, которую раздаёт устройство.

# **Для подключения устройства Vakio выполните следующие действия:**

1. Нажмите на иконку "+" в правой нижней части экрана. В появившемся меню выберите модель устройства, которое хотите подключить.

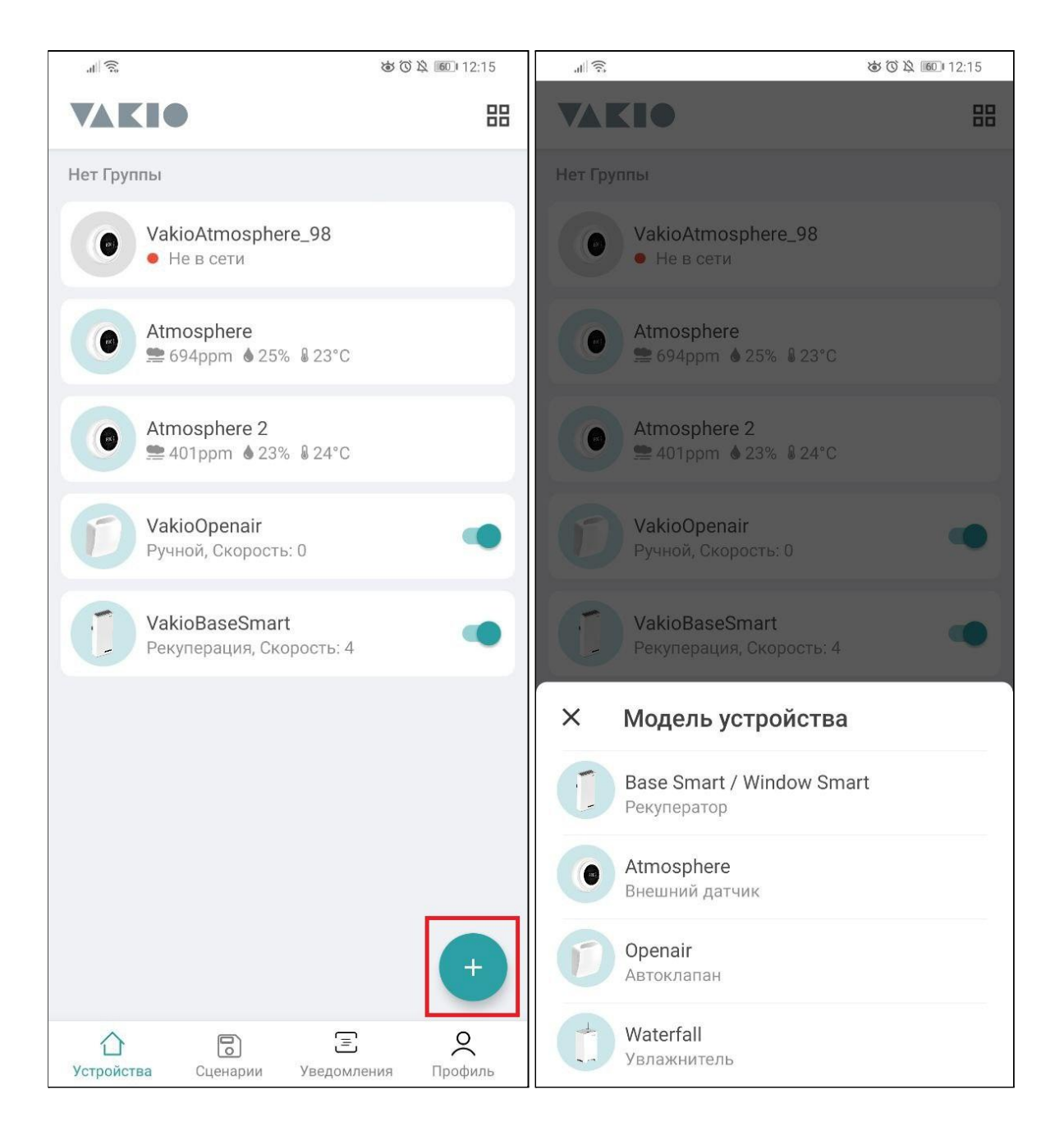

2. На появившемся экране введите название Wi-Fi сети, к которой будет подключено устройство и пароль от этой сети, а затем нажмите на кнопку "ДАЛЕЕ". Обратите внимание, что устройства Vakio работают только с сетями 2.4 ГГц.

2.1. Если ваш смартфон подключен к этой сети, вы можете воспользоваться функцией автоматического определения. Для этого нажмите на кнопку "ОПРЕДЕЛИТЬ WI-FI СЕТЬ" и выдайте соответствующие разрешения. Название вашей Wi-Fi сети появится в одноимённом поле.

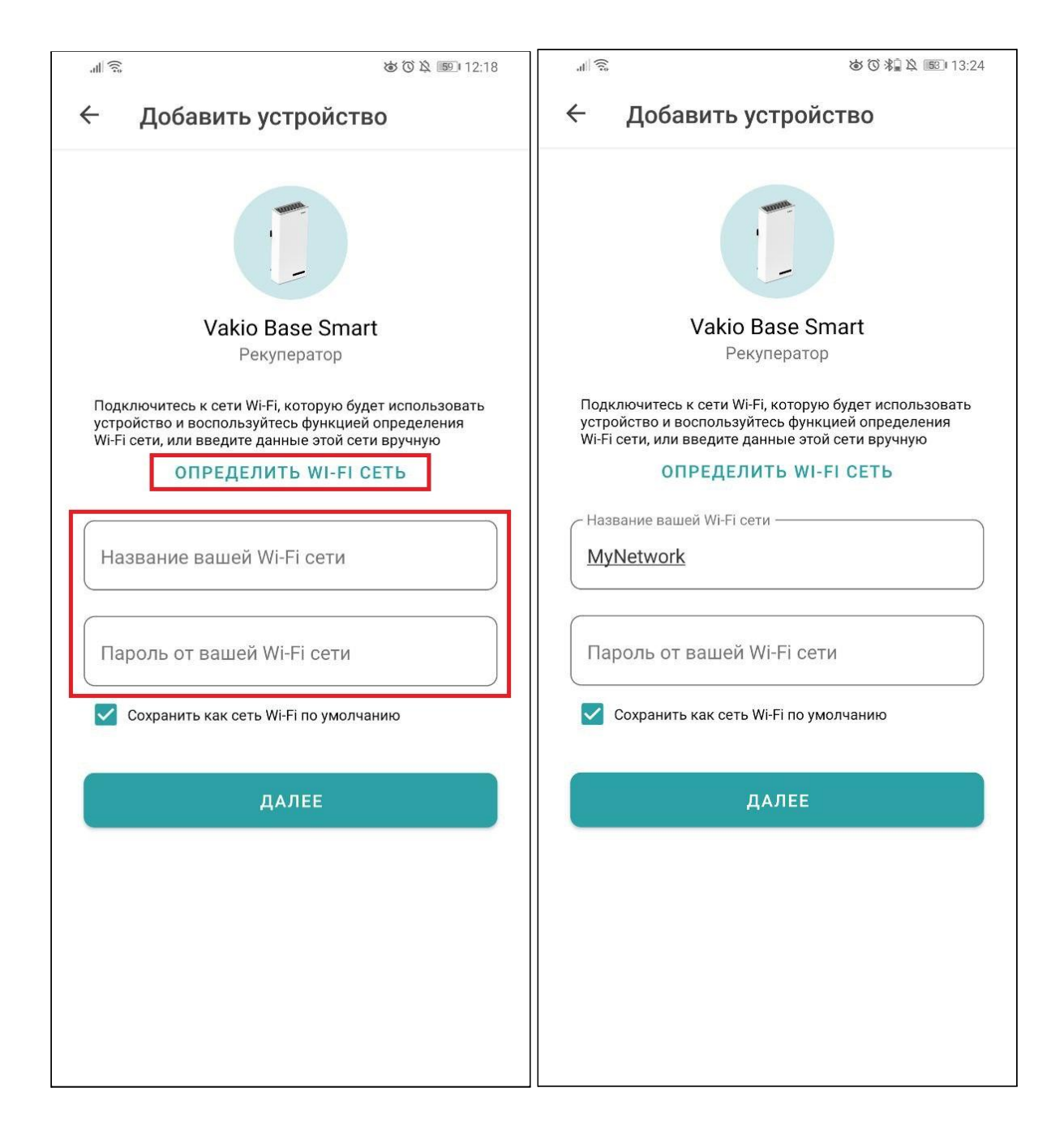

3. Ваш смартфон просканирует ближайшие сети Wi-Fi и выведет на экран сети устройств Vakio, выбранной вами ранее модели.

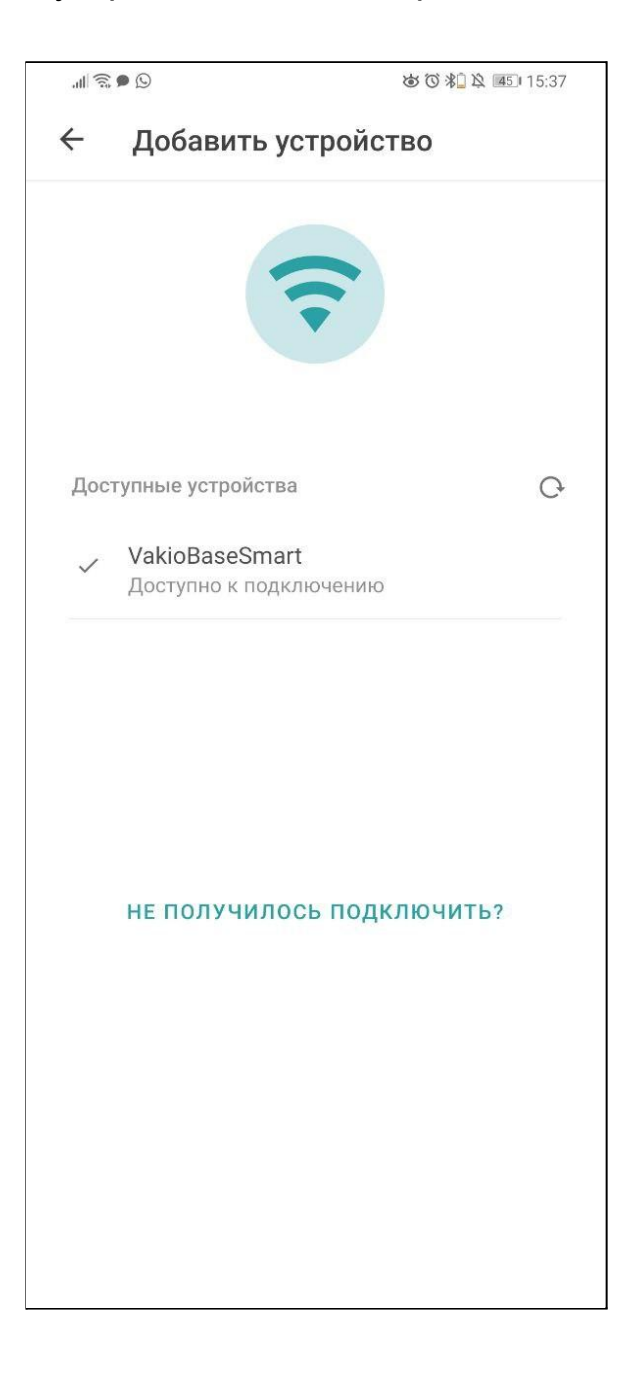

3.1 Если вы видите сообщение "Устройства не найдены", удостоверьтесь, что устройство раздаёт сеть Wi-Fi, после чего нажмите на иконку сканирования  $(Q)$ .

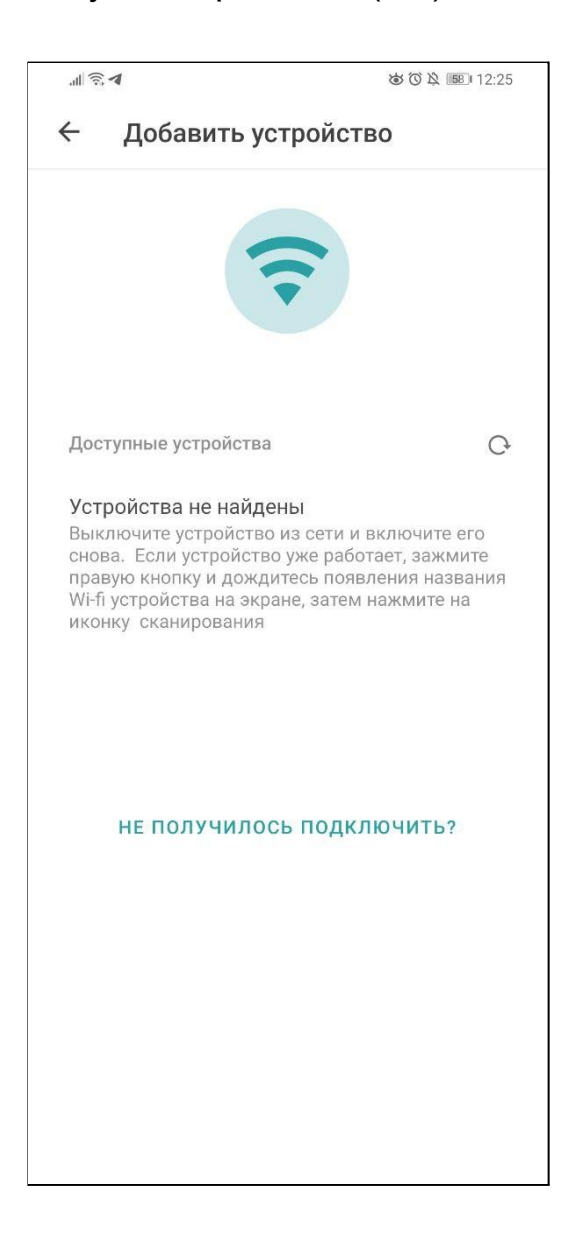

- 4. Нажмите на сеть вашего устройства. Название сети всегда содержит название модели устройства, а Vakio Base Smart, Vakio Window Smart и Vakio Atmosphere выводят точное название своей Wi-Fi сети на экране после включения.
- 5. В появившемся всплывающем окне нажмите "Подключить" и дождитесь окончания подключения.

Внимание! Внешний вид этого всплывающего окна может отличаться от приведённого в скриншоте ниже, это зависит от производителя смартфона.

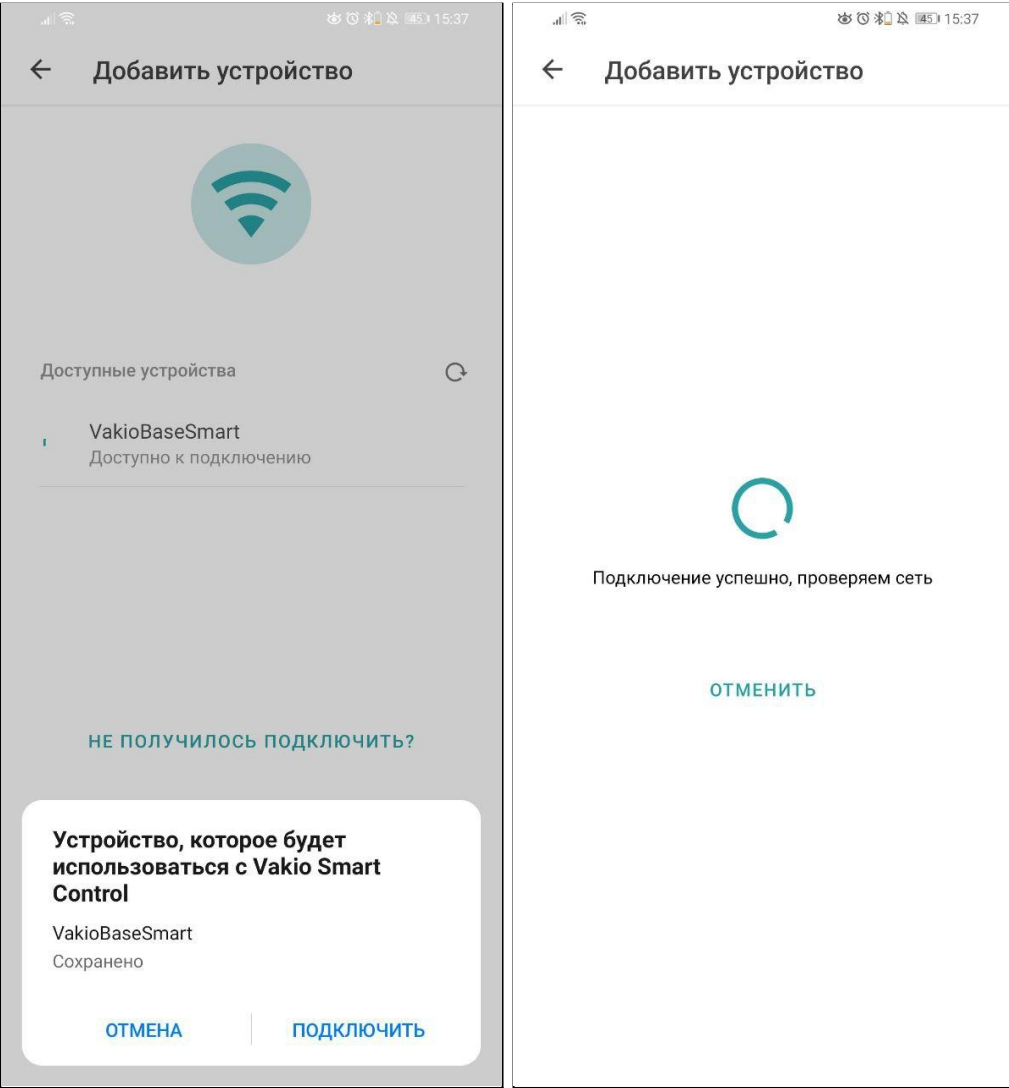

6. Когда устройство будет подключено, вам будет предложено отредактировать его название и выбрать группу. Когда закончите с редактированием, нажмите кнопку "Готово", - вы будете перенаправлены на главный экран, к списку всех устройств. Если вас устраивает стандартное название, вы можете сразу же нажать "Готово".

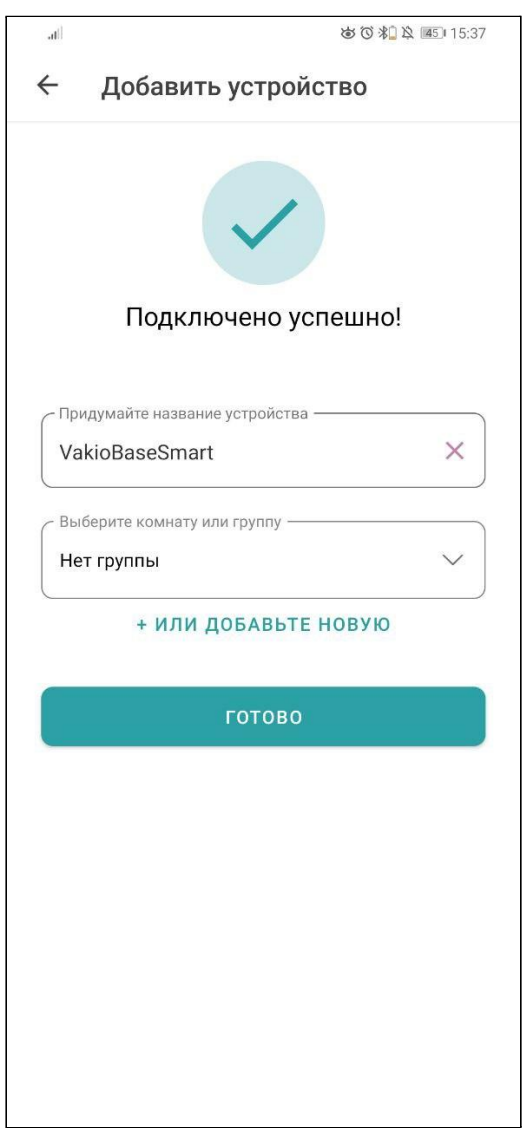

# **Подключение завершено успешно!**

# **Решение проблем**

1. Автоматическое подключение (п.5 инструкции выше) не удалось.

Решение:

Нажмите на кнопку "НЕ ПОЛУЧИЛОСЬ ПОДКЛЮЧИТЬ?" и следуйте инструкции на экране: откройте **Настройки Смартфона,** перейдите в **Параметры Wi-Fi,** подключитесь к **сети устройства** вручную, после чего вернитесь в приложение и нажмите кнопку "ПОДКЛЮЧИТЬ". Когда подключение будет завершено, вернитесь к пункту 6 инструкции по подключению.

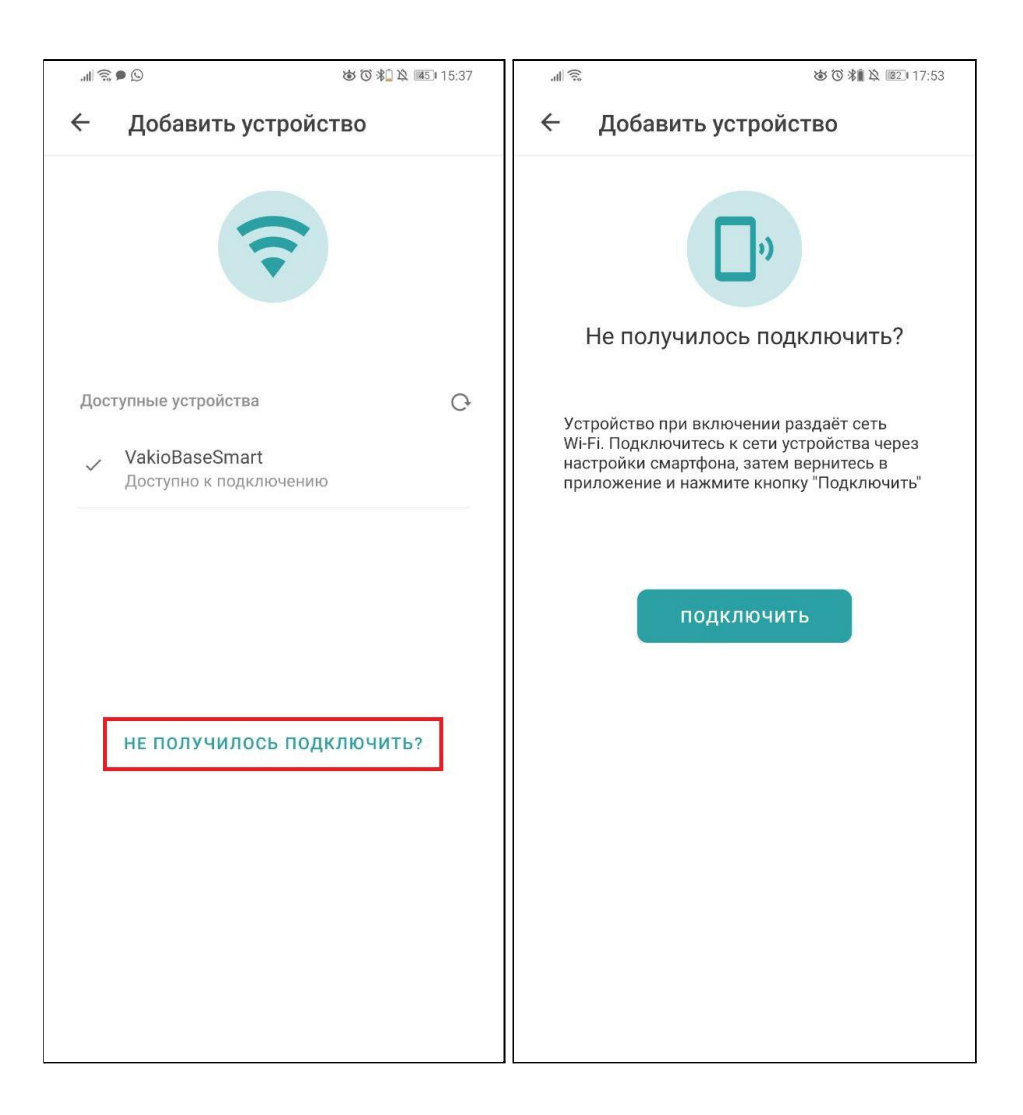

2. На финальном шаге, после нажатия кнопки "Готово", выводится сообщение **"Данные не сохранены! Отсутствует соединение с интернетом или устройство удалено".**

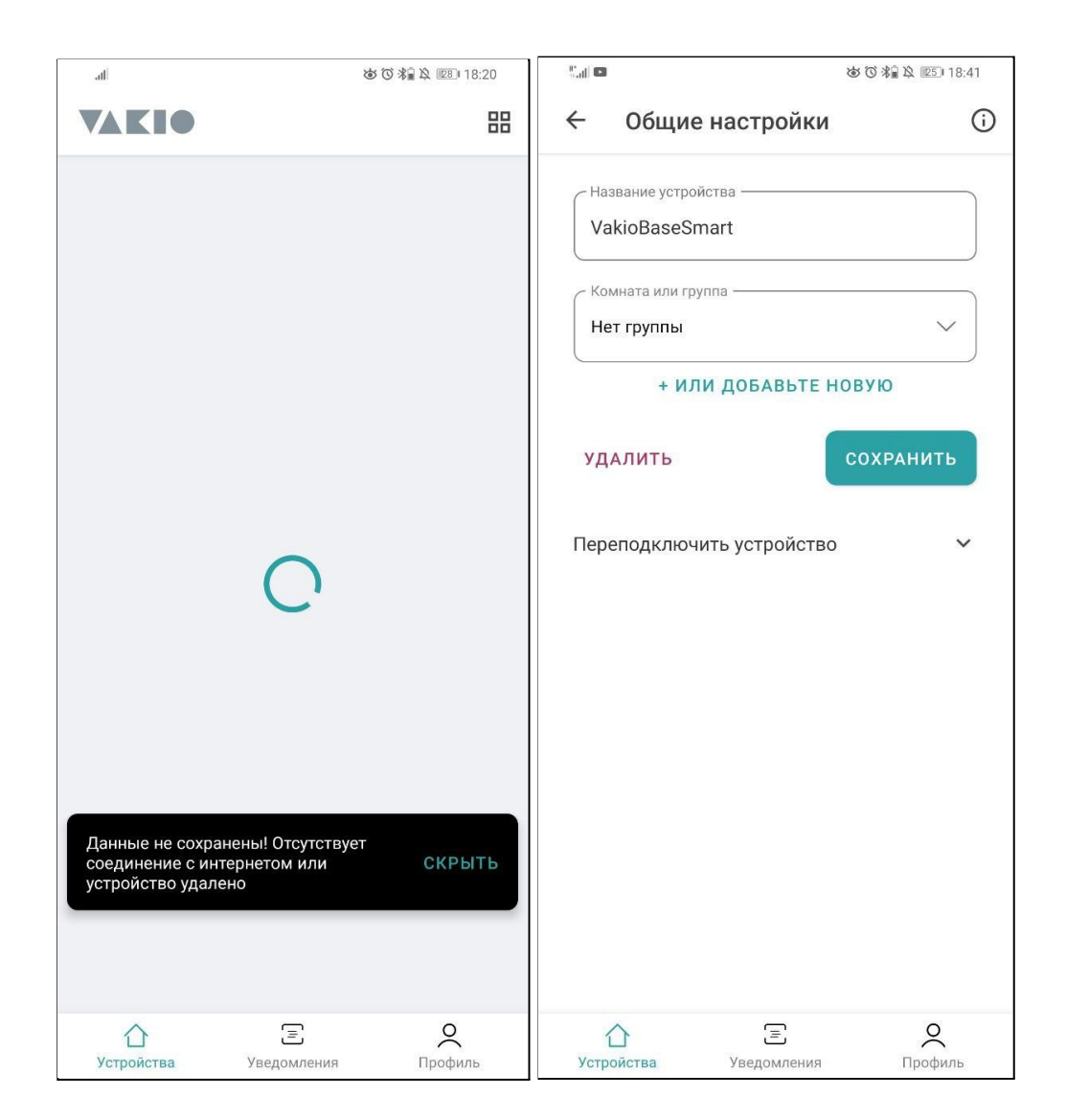

#### Решение:

Всё в порядке. Ваше устройство подключено, но в момент отправки запроса на редактирование его названия и группы, смартфон ещё не успел отключиться от Wi-Fi сети, которую раздаёт устройство и подключиться к мобильной сети/ вашей сети Wi-Fi. В связи с этим, устройство сохранено с именем по умолчанию (она соответствует названию модели устройства) и в группе "Нет группы".

Вы всегда можете **отредактировать название и группу устройства** через его меню. Для этого:

- перейдите на страницу устройства,
- нажмите на иконку меню в правом верхнем углу экрана  $(i)$
- выберите пункт "Общие настройки",
- введите желаемое название/ выберите группу,
- нажмите "СОХРАНИТЬ"
- 3. Невозможно выбрать сеть, около иконки сканирования ( $\Theta$ ) отображается таймер.

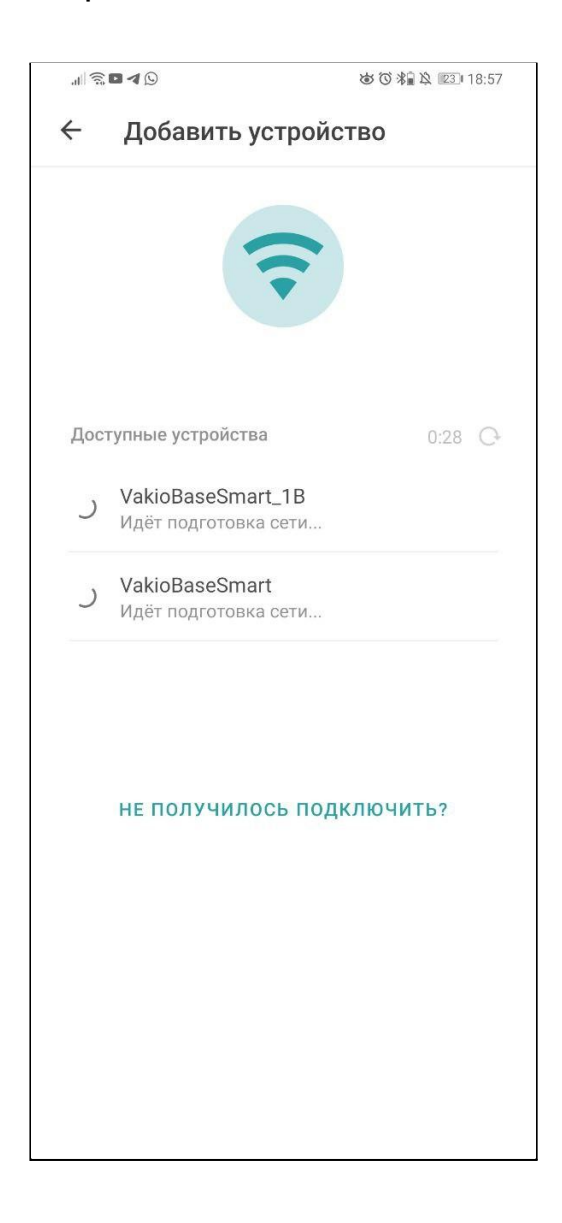

Решение: Дождитесь окончания таймера.

4. Если в процессе подключения возникнут какие-либо ошибки, сообщения об этих ошибках будут выводиться в небольшом всплывающем окне в нижней части экрана.

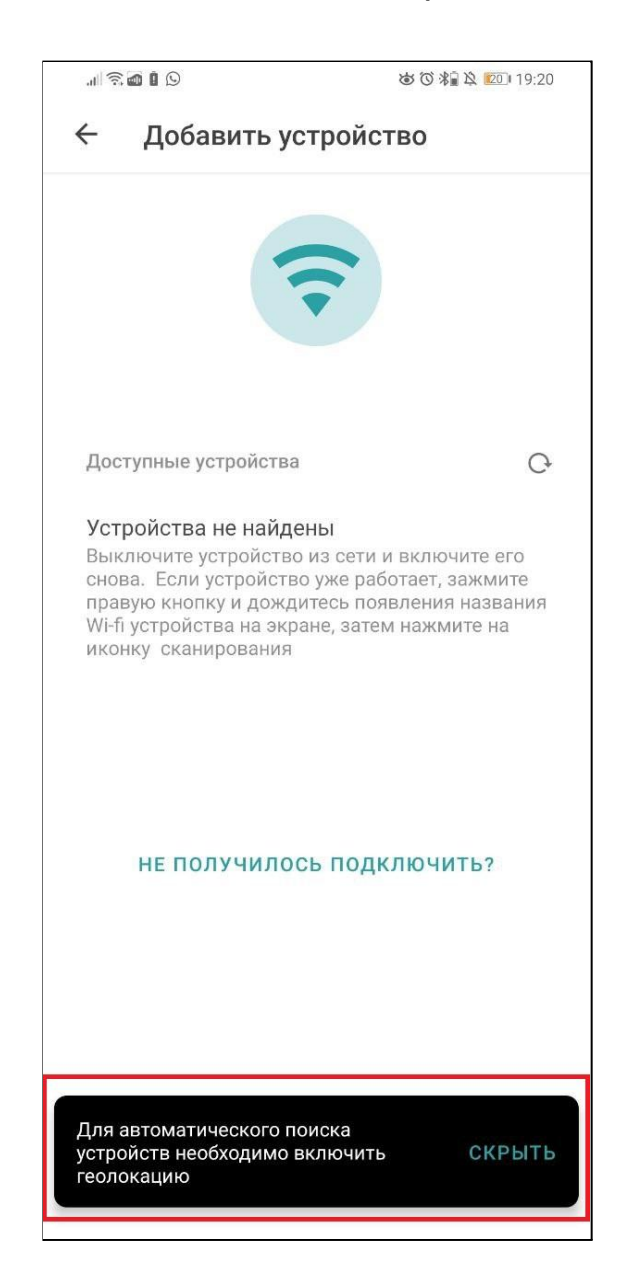

Ниже приведены все варианты таких этих ошибок и способы решения проблем, которые их вызывают.

**1. "Для автоматического поиска устройств необходимо включить геолокацию"**

**или**

#### **"Невозможно автоматически определить устройство, включите геолокацию вручную и попробуйте снова".**

Причина:

ОС Android использует геолокацию для подключения к Wi-Fi сетям. Сейчас эта служба выключена.

Решение: включите Службу геолокации в настройках смартфона или через панель быстрых настроек.

#### **2. "Подключение к устройству не удалось, проверьте подключен ли смартфон к сети устройства".**

Решение: перейдите в **Настройки смартфона > Wi-Fi** и убедитесь, что смартфон подключен к сети устройства Vakio (название сети будет содержать название модели устройства без пробелов, например VakioBaseSmart или VakioOpenair).

#### **3. "Сеть Wi-Fi не подтверждена, вернитесь назад и и проверьте название и пароль Wi-Fi".**

Причина: Сеть Wi-Fi, данные о которой вы вводили на предыдущих шагах, не существует/ находится вне зоны видимости вашего смартфона или пароль от этой сети не соответствует введённому вами.

Решение: вернитесь на этап ввода данных о вашей Wi-Fi сети и проверьте правильность этих данных.

#### **4. "Устройство не подключено. Нажмите "Подключить" еще раз".**

Решение: Нажмите "Подключить" еще раз.

#### **5. "Что-то пошло не так, попробуйте снова".**

Причина: произошла ошибка при создании устройства.

Решение: попробуйте начать подключение заново.

## **6. "Подключение не удалось! Проверьте, включен ли Wi-Fi смартфона"**

Решение: перейдите в **Настройки смартфона** и проверьте, включена ли функция **Wi-Fi** (подключаться к какой-либо сети не обязательно, главное иметь доступ в интернет). Если нет, включите её.

#### **7. "Подключение не удалось! Нажмите "Не получилось подключить?" и следуйте инструкции".**

Причина: автоматическое подключение на вашем смартфоне недоступно ввиду ограничений со стороны производителя.

Решение: откройте п.1 раздела "**Решение проблем"** этого документа и следуйте инструкции.

## **8. "Подключение не удалось! Потеряно соединение с устройством. Выключите устройство из сети и включите его снова, подождите 15 сек., а затем нажмите на иконку сканирования".**

Причина: устройство Vakio перестало раздавать Wi-Fi, т.к. было выключено или прошло слишком много времени с момента его включения (по умолчанию 15 минут).

Решение: выключите устройство Vakio из сети и включите заново. Через 15 секунд оно начнёт раздавать сеть Wi-Fi. Если вы используете Vakio Base Smart или Vakio Window Smart,

нажмите на центральную клавишу панели управления устройством, дождитесь, пока загорится экран, после чего удерживайте правую клавишу, пока на экране не появится название сети, которую раздаёт устройство.

#### **9. "Подключение не удалось! Нажмите на иконку сканирования".**

#### Причина:

ОС Android запрещает приложениям сторонних разработчиков как-либо использовать функцию Wi-Fi чаще, чем 4 раза за 2 минуты. Вы превысили этот лимит.

#### Решение:

Подождите немного или нажмите на иконку сканирования ( $\odot$ ), это запустит таймер, по истечению которого вы сможете продолжить подключение.

#### **10. "Для подключения к устройству необходимо включить геолокацию"**

**или**

## **"Невозможно автоматически подключиться к устройству, включите геолокацию вручную и попробуйте снова".**

Причина:

ОС Android использует геолокацию для подключения к Wi-Fi сетям. Сейчас эта служба выключена.

Решение: включите Службу геолокации в настройках смартфона или через панель быстрых настроек.